# **Ebotics**

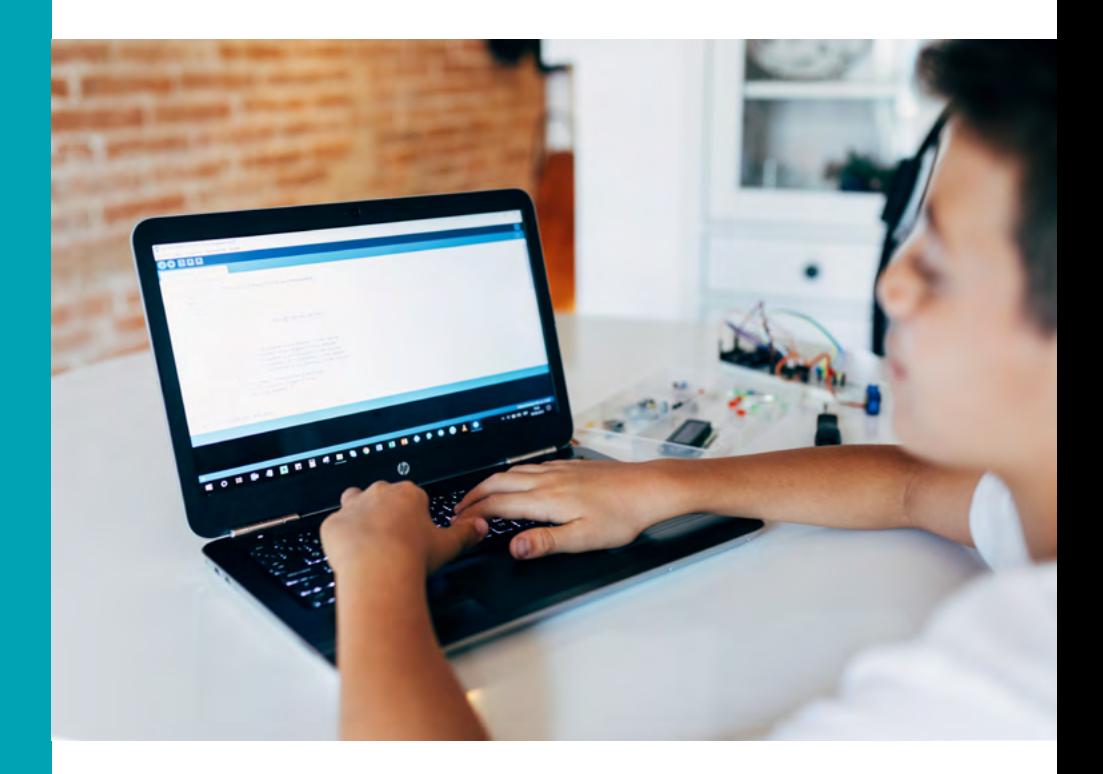

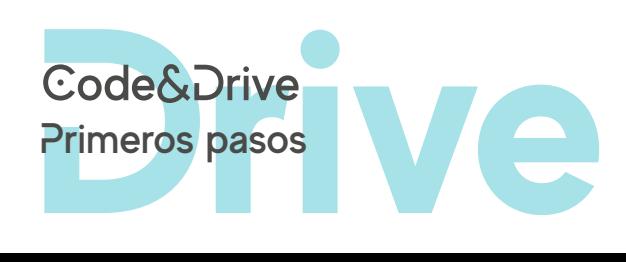

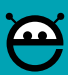

Una vez montado el kit Code&Drive puedes programar la placa Build&Code 4in1 utilizando los softwares Arduino IDE y Bitbloq, además de otros software de programación por bloques compatibles. Elige el software que quieras utilizar y sigue los pasos correspondientes,

que encontrarás a continuación. Ten en cuenta que cada software conlleva un nivel de complejidad distinto:

- Arduino IDE: apto para usuarios avanzados
- Bitbloq: apto para usuarios intermedios
- Software de programación por bloques compatibles: apto para usuarios principiantes

#### **Configuración de la placa Build&Code 4in1**

### Configura Arduino IDE para la placa Build&Code 4in1 de Ebotics

#### 1. Instalar Arduino IDE

1.1 Para instalar Arduino IDE, descarga el *software* gratuito desde la página web oficial:

https://www.arduino.cc/en/Main/Software

1.2 Selecciona tu sistema operativo y la versión de Arduino que quieras instalar. Recomendamos instalar la última versión.

1.3 Durante este proceso de instalación debes leer y aceptar las condiciones de uso, instalar los drivers de todas las placas Arduino, y seleccionar dónde quieres instalar el *software* en tu ordenador.

#### 2. Configurar Arduino IDE para la placa Build&Code 4in1

Una vez instalado, abre el programa Arduino IDE.

2.1 Asegúrate de que la placa Build&Code 4in1 está conectada correctamente y el interruptor BTL/USB está configurado en USB, para poder programarla desde el ordenador. Luego, conecta la placa Build&Code 4in1 al ordenador utilizando el cable USB.

2.2 Configura Arduino para que trabaje con la placa Build&Code 4in1: abre la pestaña "Herramientas", selecciona "Placa: Arduino/Genuino Uno" y elige la opción "Arduino/Genuino UNO".

#### **BD** BlinkWithoutDelay Arduino 1.8.1

Archivo Editar Programa Herramientas Avuda

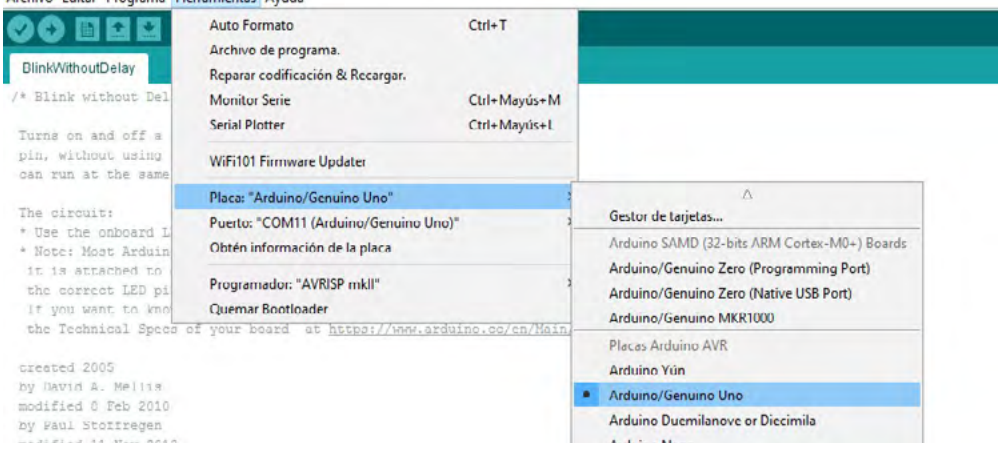

2.3 Configura el puerto de trabajo de tu placa Build&Code 4in1: ve a la pestaña "Herramientas", haz click en la opción "Puerto" y selecciona el puerto COM en el que esté conectada la placa.

Nota: si tienes dudas sobre el puerto en el que está conectada la placa, conéctala y desconéctala, y comprueba en el menú cuál es el puerto que aparece (al conectarla) y desaparece (al desconectarla).

#### BlinkWithoutDelay Arduino 1.8.1

Archivo Editar Programa Herramientas Avuda

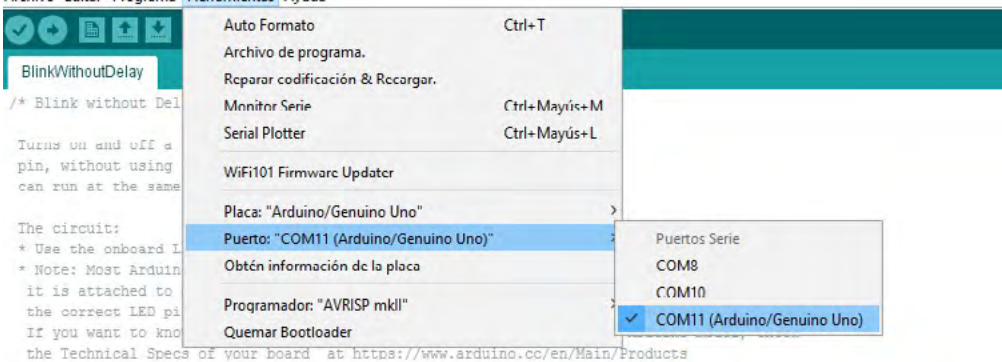

#### 3. Cargar programa Arduino IDE en la placa Build&Code 4in1

Cuando hayas terminado de programar el *software* Arduino IDE para la placa Build&Code 4in1, haz click en la flecha horizontal de color azul indicada con el rectángulo rojo en la siguiente imagen:

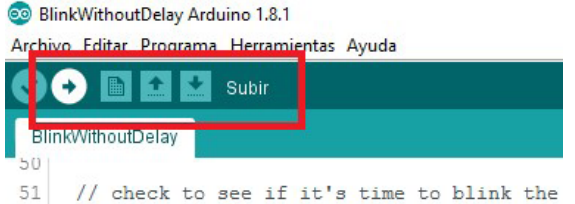

Luego, Arduino IDE compilará el programa. La compilación consiste en revisar que todo esté escrito correctamente.

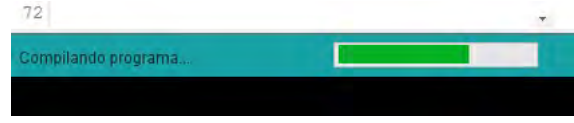

Cuando comience la carga, aparecerá el mensaje de "Subiendo".

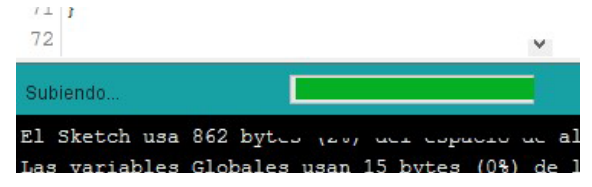

Una vez terminada la carga, se mostrará el mensaje de "Subido" y la placa ya tendrá el programa cargado.

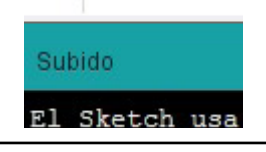

#### 4. Lenguaje de programación de Arduino. Estructura de un programa

La estructura básica del lenguaje de programación de Arduino es bastante simple y se compone de tres partes:

- Es la parte en la que se declaran las variables y se llama a las librerías necesarias (códigos de programa hechos por otras personas que utilizarás). Las variables pueden servir para guardar el valor que envía un sensor digital o analógico
- Setup(): es la parte encargada de recoger la configuración y la primera función a ejecutar en el programa. Se ejecuta sólo una vez y se utiliza para configurar o inicializar pinMode (modo de trabajo de los pines digitales como entrada o salida), configuración de la comunicación en serie y otras
- Loop(): es la parte que contiene el programa que se ejecutará cíclicamente (loop significa "bucle" en inglés). Es donde escribirás la lógica de programación, por lo que esta función es el núcleo de todos los programas de Arduino y la que realiza la mayor parte del trabajo

Setup y Loop son funciones necesarias para que el programa trabaje.

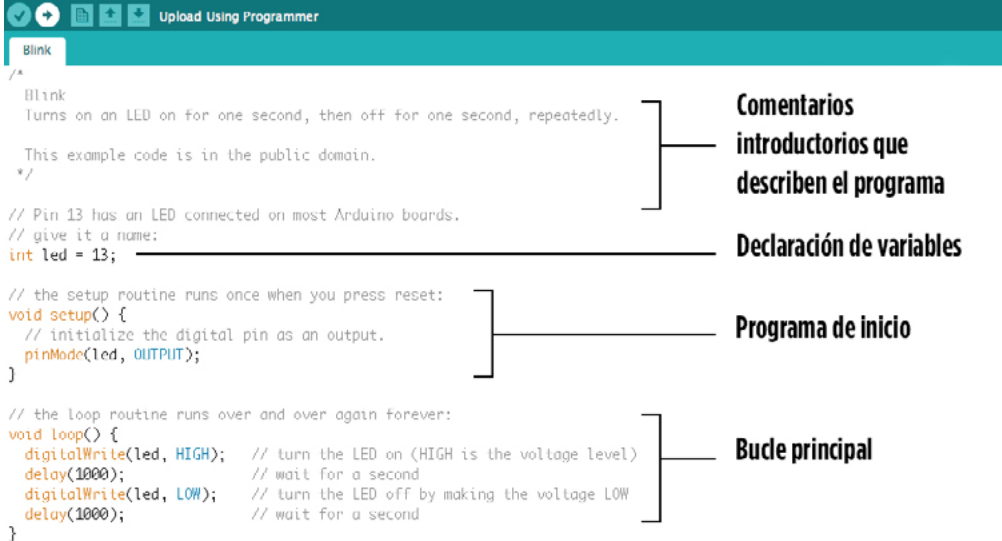

Configura el software de programación por bloques compatible con la placa Build&Code 4in1 de Ebotics Los software gráficos son fáciles de aprender y usar, ya que están pensados para niños y principiantes. Su diseño visual es parecido a un puzzle, en el que el usuario construye un programa juntando bloques (tam¬ bién llamadas piezas). Al igual que en un puzzle, unas piezas encajan entre ellas y otras no, por lo cual es

#### 1. Instalar el software de programación por bloques compatible

fácil identificar cuando se está programando correcta o incorrectamente.

#### 1.1 Descarga el software gratuito

1.2 Selecciona tu sistema operativo y la versión de mBlock que quieras instalar. Recomendamos instalar la última versión.

1.3 Selecciona tu sistema operativo y la versión del software que quieras instalar. Recomendamos instalar la última versión.

1.4 Durante este proceso de instalación debes leer y aceptar las condiciones de uso, instalar los drivers de todas las placas Arduino y robots Makeblock, y seleccionar dónde quieres instalar el *software* en tu ordenador.

Nota: Nota: para instalar los drivers de Arduino a través de este software, accede a "Menú", "Conectar" e "Instalar drivers Arduino".

#### 2. Configurar el software de programación por bloques para la placa Build&Code 4in1

Una vez instalado el *software*, ábrelo.

2.1 Conecta la placa Build&Code 4in1 al ordenador utilizando el cable USB.

2.2 Configura el software para que trabaje con la placa Build&Code 4in1: abre la pestaña de "Placas" y selecciona la opción "Arduino UNO".

Archivo Editar Conectar Placas Extensiones Lenguaje Ayuda

| <b>Untitled</b> | Arduino                                                                                                    |   | <b>Disfraces</b><br>Programas                                         | Sonidos                                                       | 千公米 |
|-----------------|----------------------------------------------------------------------------------------------------|---|-----------------------------------------------------------------------|---------------------------------------------------------------|-----|
|                 | Arduino Uno<br>$\omega$                                                                                                  | ш |                                                                       |                                                               |     |
|                 | Arduino Leonardo<br>Arduino Nano (mega328)<br>Arduino Mega 1280<br>Arduino Mega 2560                                     |   | Movimiento<br>Apartencia<br>Sonido<br>Lápiz<br><b>Datos y Bloques</b> | Eventos<br>Control<br>Sensores<br>Operadores<br><b>Robots</b> |     |
|                 | Makeblock<br>Starter/Ultimate (Orion)<br>Me Uno Shield<br>mBot (mCore)<br>mBot Ranger (Auriga)<br>Ultimate 2.0 (Mega Pi) |   | Arduino *                                                             |                                                               |     |
|                 | Otros<br>PicoBoard                                                                                                    |   |                                                                       |                                                               |     |

2.3 Configura el puerto de trabajo de tu placa Build&Code 4in1: abre la pestaña "Conectar", selecciona la opción "Puerto serie" y selecciona el puerto COM en el que esté conectada la placa.

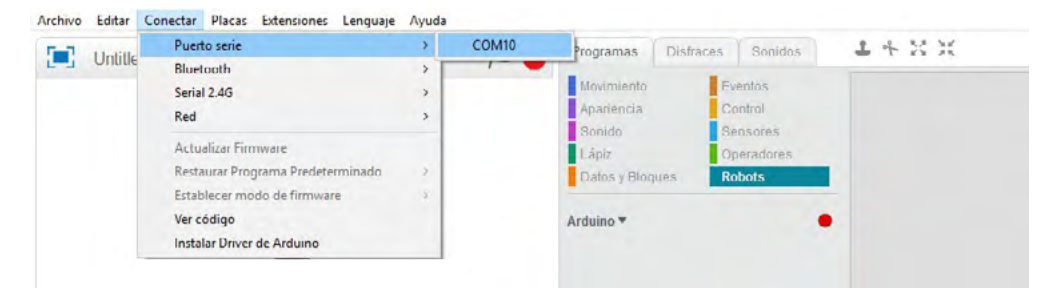

2.4 Luego, el software se sincronizará con la placa Build&Code 4in1. Para comprobar que la sincronización se ha realizado correctamente, comprueba que el círculo que se muestra junto a los bloques de Arduino (indicado con el recuadro rojo) sea de color verde. También comprueba que arriba, al centro, se indique "Puerto serie Conectado" (tal como se muestra dentro del rectángulo rojo).

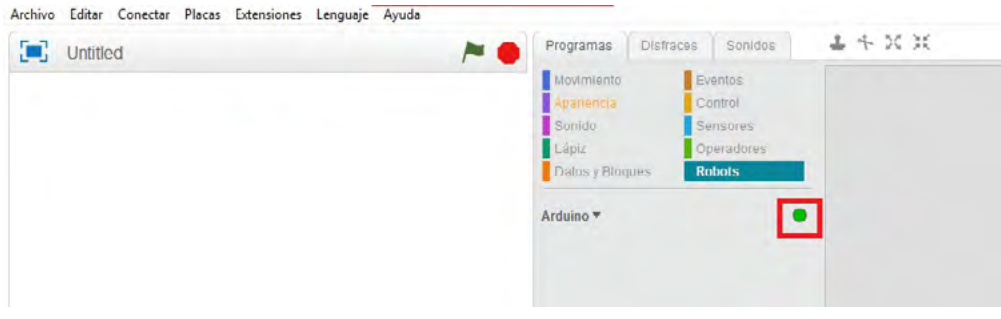

#### 3. Cargar el software de programación por bloques en la placa Build&Code 4in1

Previamente debes realizar un programa para subirlo a la placa. En la siguiente imagen hay un ejemplo de programa sobre apagar y encender el LED integrado en la placa con intervalos de 1 segundo. Puedes copiarlo para realizar este ejercicio. Encontrarás las instrucciones en los módulos "Control" y "Robots". Para cargar el programa en la placa sigue los pasos a continuación. Puedes ir comprobando el procedimiento con las imágenes, siguiendo los números correspondientes.

3.1 Ve al apartado "Robots", en azul.

3.2 Selecciona el bloque "Programa de Arduino". Es el primer bloque del programa, con el cual debiste haber iniciado tu programa (ya sea propio o copiando el de ejemplo).

3.3 Una vez completado el programa, haz click derecho sobre el bloque "Programa de Arduino".

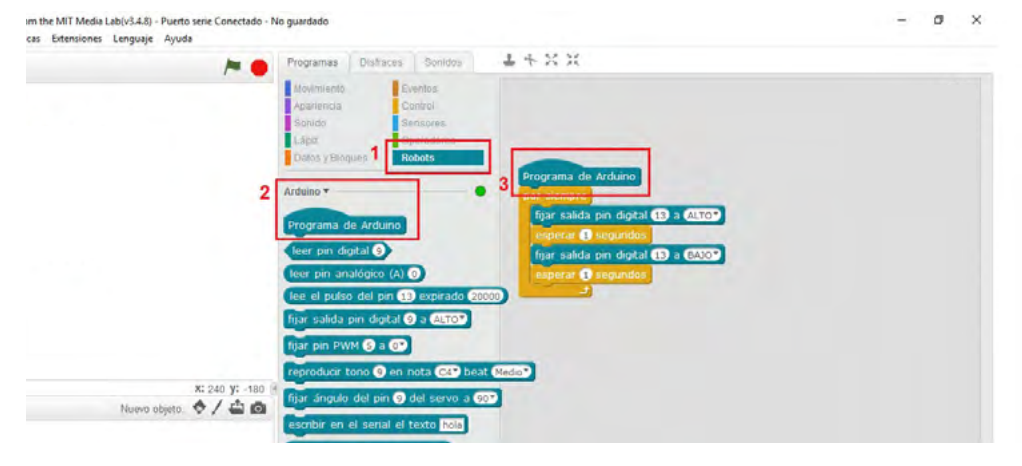

3.4 Selecciona la opción "Cronómetro" que, en este caso, funciona como "Cargar programa en la placa".

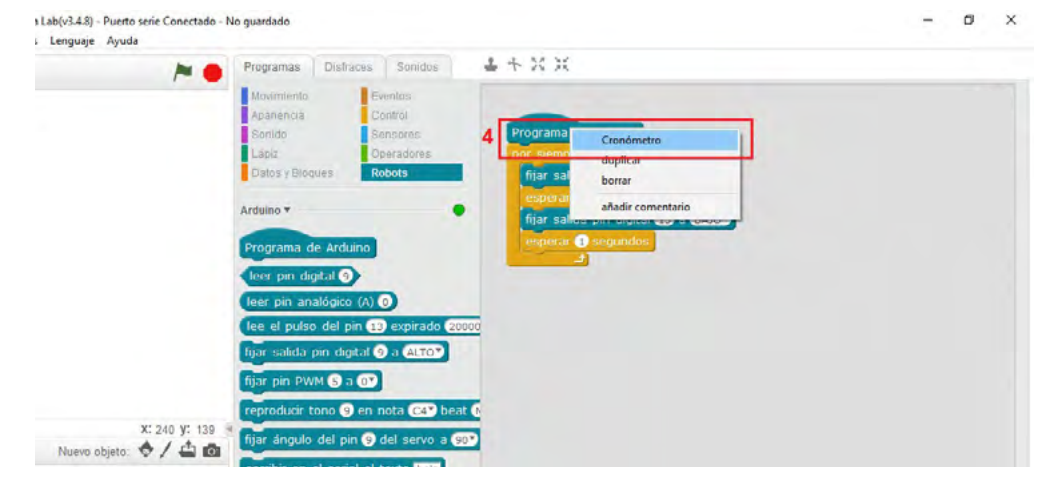

3.5 Se abrirá la ventana que verás a continuación. Para grabar nuestro programa en la placa Build&Code 4in1 haz click en "Subir a Arduino".

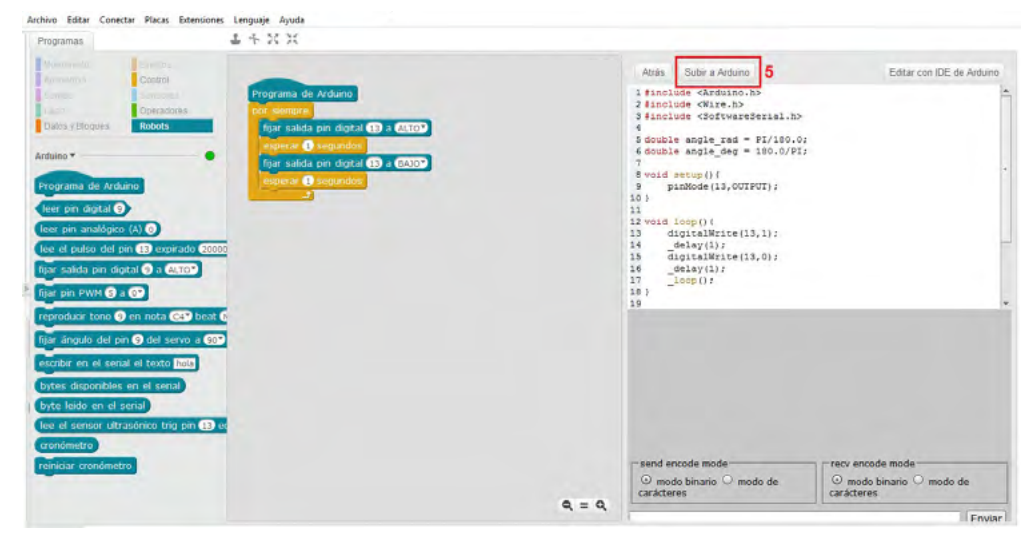

3.6 A continuación aparecerá una ventana que indicará "Subiendo". Aguarda hasta que indique "Subida finalizada". Esto quiere decir que el programa ya se encuentra en la placa Build&Code 4in1.

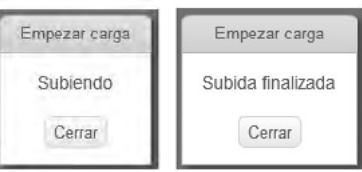

#### 4. Lenguaje de programación del software de programación por bloques. Interfaz de un programa.

Verás que la interfaz del software de programación por bloques está compuesta por los siguientes espacios:

(1) Escenario del robot o videojuego

(2) Categorías de bloques de programación: son las piezas con las que se construye el programa del robot o del videojuego

(3) Espacio de construcción de programa: es donde se colocan las piezas/bloques para construir el programa

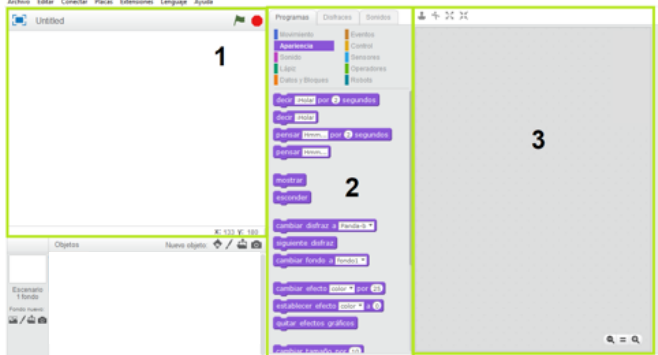

Para programar los robots se deben elegir los bloques en el espacio del centro (2) y construir el programa en el espacio de la derecha (3).

En este caso, se deben utilizar los bloques de la categoría "Robots". También se pueden utilizar las categorías de bloques "Eventos", "Operadores" y "Control".

#### Configuración de Bitbloq para Build&Code 4in1 de Ebotics 1. Configurar Bitbloq

Antes de empezar a programar con Bitbloq es importante comprobar que tienes todo lo necesario para que éste funcione correctamente en tu ordenador.

Sigue estos pasos:

1.1 Conecta tu placa Build&Code 4in1 al ordenador utilizando el cable USB.

1.2 Ingresa a la web oficial de Bitbloq http://bitbloq.bq.com/#/ a través del navegador Google Chrome.

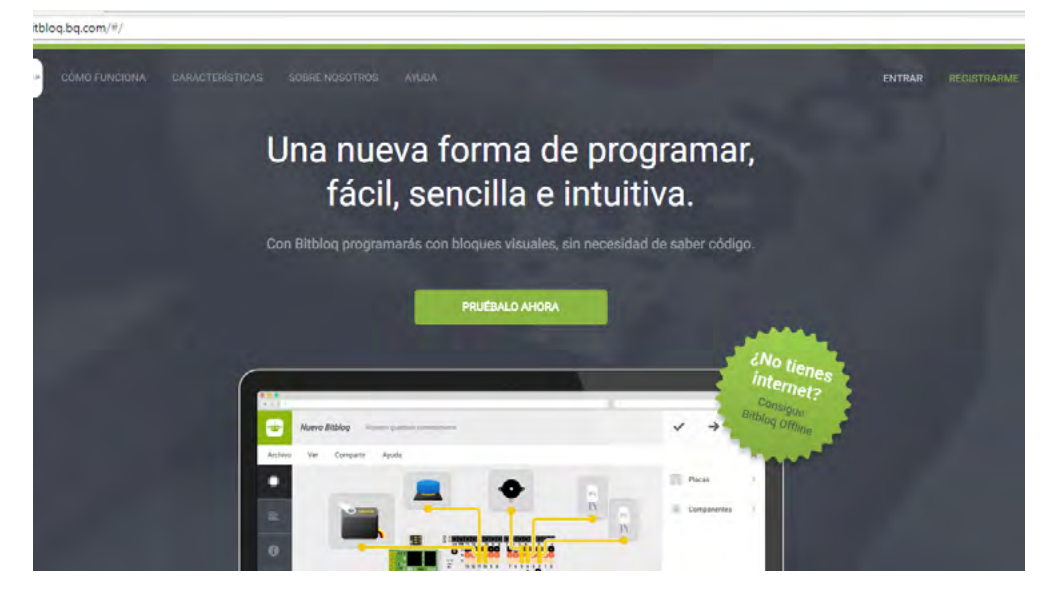

1.3 Si ya tienes una cuenta o deseas registrarte, haz click en "Entrar" o "Registrarme" y sigue los pasos indicados.

Si no tienes una cuenta o no deseas registrarte, pulsa sobre "Pruébalo ahora". Ten en cuenta que de esta manera estarás trabajando como invitado, por lo que tu proyecto no se guardará.

Si es la primera vez que ingresas, Bitbloq te ofrecerá la opción de una visita guiada. Te recomendamos realizarla, para tener una idea clara y rápida del funcionamiento del programa.

1.4 Abre la pestaña "Placas" y arrastra tu placa Ebotics 4in1 al recuadro blanco. Si tienes una placa distinta a la que aparece en el listado compatible con la familia UNO, utiliza la placa "Arduino UNO".

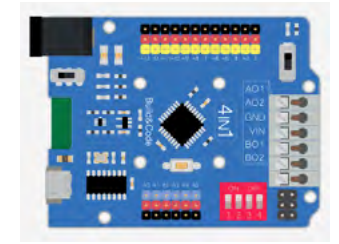

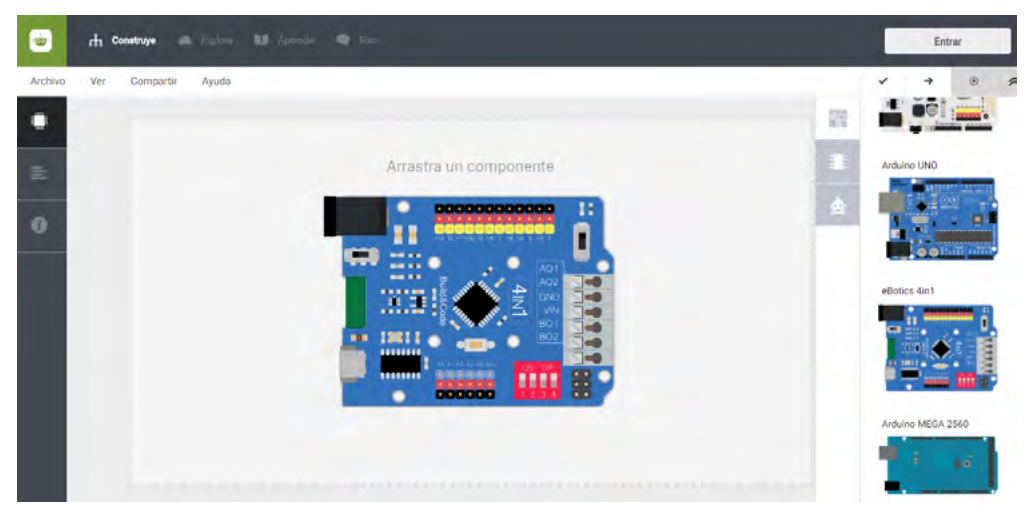

1.5 Pulsa en "Verificar" y verás cómo compila correctamente el programa.

1.6 Pulsa sobre el botón "Cargar" y aparecerá un cuadro de diálogo pidiéndote descargar la aplicación Web2board. Selecciona tu sistema operativo y se descargará un archivo a tu ordenador.

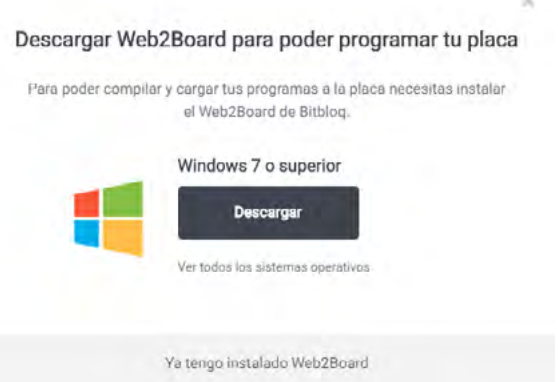

1.7 Si estás utilizando Windows, descomprime el archivo descargado y ejecuta el archivo web2board.exe.

En el caso de que estés utilizando Linux, descomprime el archivo y ejecuta el archivo Web2Board. Se abrirá una aplicación que solicitará que introduzcas tu contraseña de usuario. Introdúcela y pulsa "Intro". 1.8 Una vez que hayas instalado el programa Web2board, reinicia el ordenador.

1.9 Luego, abre Bitbloq, selecciona la placa Ebotics 4in1 y pulsa sobre el botón "Cargar". Se empezará a cargar el programa en tu placa. Tras un momento aparecerá en pantalla el mensaje que te indicará que todo ha funcionado correctamente: "Programa subido con éxito".

#### 2. Lenguaje de programación de Bitbloq. Estructura de un programa

El programa Bitbloq se divide en tres pestañas principales, situadas a la izquierda:

- *• Hardware*: donde indicarás qué placa, sensores y actuadores utilizas
- *• Software*: donde programarás tu proyecto
- Información del proyecto: donde añadirás información del proyecto

Para comprobar que la conexión entre la placa y el ordenador se ha efectuado correctamente, te proponemos realizar esta actividad inicial: encender un LED.

#### 2.1 La pestaña de *Hardware*: conecta la electrónica

En esta pestaña indicarás a Bitbloq qué *hardware* estás utilizando. Primero selecciona la placa controladora Ebotics 4in1 y, a continuación, qué componentes usas y dónde los has conectado.

Clica sobre "Componentes" y arrastra el LED al recuadro amarillo. Si clicas y arrastras sobre el círculo del componente podrás conectar su cable al pin digital "13". Por último, conecta el LED a la placa controladora. Recuerda conectar cada pin en su color.

#### 2.2 La pestaña de *Software*: programa tu proyecto

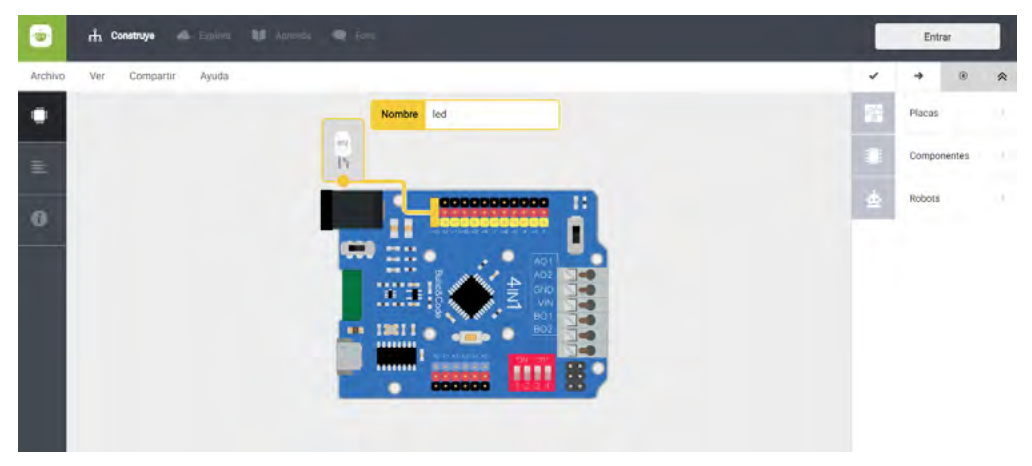

Ahora que has conectado el *hardware*, es el momento de realizar el programa: encender un LED. Observa la zona de programación. Está dividida en tres partes:

- Variables globales y funciones: permite declarar variables accesibles desde cualquier parte del programa, así como crear nuevas funciones
- Instrucciones iniciales (Setup): se ejecuta al inicio del programa. Se utiliza para configurar el comportamiento de los pines y otras acciones que queremos que se ejecuten al principio y sólo una vez.
- Bucle principal (Loop): es el bucle principal del programa y el que usarás más a menudo. Todo lo que se encuentre dentro de él se ejecutará de forma indefinida. Por lo que un programa en Bitbloq y Arduino nunca termina.

Abre la pestaña "Componentes" y arrastra el bloque "Encender el LED (nombre correspondiente)" a la sección "Loop". Para que no pierdas tiempo buscando entre componentes y bloques que no vas a utilizar, Bitbloq solo te mostrará los bloques de los componentes que hayas conectado en la pestaña *Hardware*. Si necesitas bloques más genéricos clica sobre la opción "Avanzados".

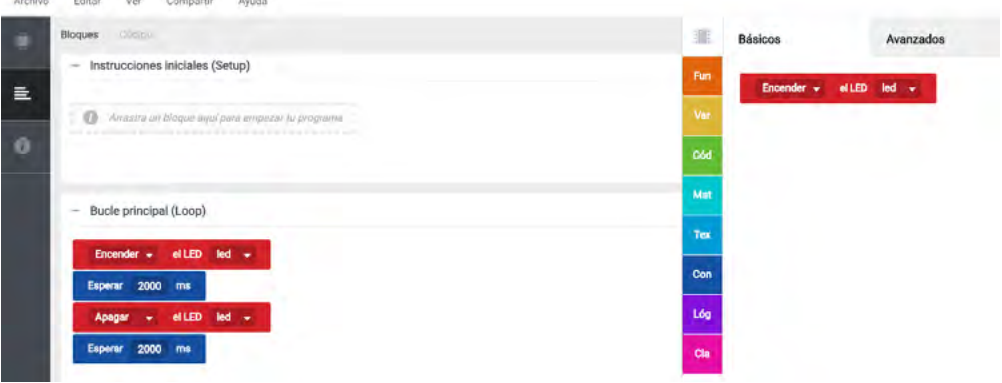

El programa está listo para funcionar. Pulsa sobre el botón "Verificar" para que Bitbloq compruebe que el programa funciona correctamente. Si el programa es correcto, pulsa sobre "Cargar". El programa se instalará en la placa y, tras el mensaje "Programa subido con éxito", verás el LED encenderse.

Ahora que ya has configurado la placa Build&Code 4in1 para Arduino, Bitbloq o del software de programación por bloques compatible, realiza los proyectos y comienza a descubrir todo lo que puedes hacer con tu Code & Drive.

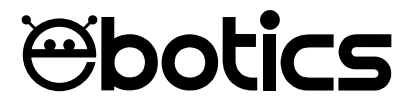

## Code & Drive

Electronic and programming kit

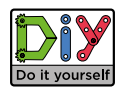

ebotics.com